RDA Systems ESS 2.0 PIM Employee User Guíde

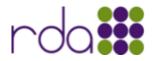

## Table of Contents

| Initial Log In               | 1 |
|------------------------------|---|
| Change Password              | 2 |
| Download Personnel Documents | 3 |
| View/Export Leave Balances   | 4 |

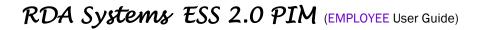

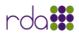

## Initial Log In

Step 1: Go to the Organization's ESS Site O O O C https://warren-breeze.secure.openrda.net

Step 2: Username = Employee Personnel ID Number

Example: 12345

Default Password = FIRSTNAMEMIDDLEINITIALLASTNAMELast4DigitsofSSN Example: ELMERJFUDD1234

| rda                                     |  |
|-----------------------------------------|--|
| 12345 Forgot password? Forgot username? |  |
| ••••••                                  |  |
| Sign in                                 |  |
|                                         |  |

NOTE: PLEASE KEEP the PASSWORD in a SAFE PLACE for FUTURE USE.

Step 3: Click Employee Self-Serve to OPEN Employee Master View

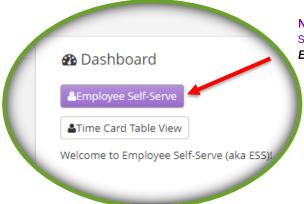

**NOTE:** Options displayed on the **Dashboard** (Employee Self-Serve, Time Card Table View, etc) are based on the **ESS Package** utilized by the *Organization*.

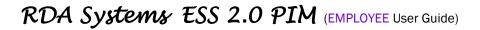

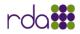

Change Password

Employees can CHANGE their *Password* from the Employee Master View.

#### Step 1: Click Change Password

| Employee Master View | Return to Dashboard               |
|----------------------|-----------------------------------|
| Name: Brown Mahala L |                                   |
| First:               | Middle: Last: Request Data Change |
| Title:               | Lineage: Change Password          |
| Email:               |                                   |
| DOB:                 |                                   |
| Home Phone:          | Cell Phone:                       |
| Work Phone:          | Extension:                        |

- Step 2: Enter the New Password Step 3: Reenter the New Password
- Step 4: Click Confirm

| Change Employee Passw                                                             | × |
|-----------------------------------------------------------------------------------|---|
| Username:<br>New Password: *****<br>Reenter Password: *****<br>✓ Confirm S Cancel |   |
| Reenter Password: ******<br>Confirm © Cancel                                      |   |
|                                                                                   |   |

NOTE: RDA recommends keeping the New Password in an Easily Accessible/Safe Place for future use.

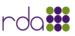

### Download Personnel Documents

Employees can DOWNLOAD *Personnel Documents* from the Employee Master View.

#### On the Files Tab ~ Download Personnel Documents

Check Stubs/Direct Deposit Transmittals, W2s, 1095s, and/or any other documents that have been made available by the *Organization's HR Dept* to *Employees* through **ESS**.

| Addresses<br>Physical Mailing Emerg | gency |                          |                  |                     |          |
|-------------------------------------|-------|--------------------------|------------------|---------------------|----------|
|                                     |       |                          |                  |                     |          |
|                                     |       |                          |                  |                     |          |
| Files Leave Leave History           | 1     | NOTE: Options displa     | yed on the Emp   | loyee               |          |
| 🔁 Files                             |       | Master View (Files, Le   |                  |                     |          |
| Total: 28                           | 5     | solely at the discretion | on of the Organi | zation.             |          |
| Name                                | :     | Туре                     | File Size        | Created :<br>Date ↓ |          |
| 20220603_27138.pdf                  |       | Direct Deposit           | 23.2 KB          | 2022-06-03          | Download |
| 20220531_26868.pdf                  |       | Direct Deposit           | 23.2 KB          | 2022-05-31          | Download |
| 20220429_26553.pdf                  |       | Direct Deposit           | 23.3 KB          | 2022-04-29          | Download |
| 20220331_26237.pdf                  |       | Direct Deposit           | 23.2 KB          | 2022-03-31          | Download |
| 2021-W2-FORM-546001551263.pd        | lf    | Employee Efile           | 340.0 KB         | 2022-03-14          | Download |
| 20220228_25921.pdf                  |       | Direct Deposit           | 23.2 KB          | 2022-02-28          | Download |
| 20220131_25623.pdf                  |       | Direct Deposit           | 23.1 KB          | 2022-01-31          | Download |

#### Step 1: Choose Document ~ Click Download

| Files                       |    |                |           |                     |          |
|-----------------------------|----|----------------|-----------|---------------------|----------|
| otal: 28                    |    |                |           |                     |          |
| Name                        | :  | Туре           | File Size | Created :<br>Date ↓ |          |
| 20220603_27138.pdf          |    | Direct Deposit | 23.2 KB   | 2022-06-03          | Download |
| 20220531_26868.pdf          |    | Direct Deposit | 23.2 KB   | 2022-05-31          | Download |
| 20220429_26553.pdf          |    | Direct Deposit | 23.3 KB   | 2022-04-29          | Download |
| 20220331_26237.pdf          |    | Direct Deposit | 23.2 KB   | 2022-03-31          | Download |
| 2021-W2-FORM-546001551263.p | df | Employee Efile | 340.0 KB  | 2022-03-14          | Download |
| 20220228_25921.pdf          |    | Direct Deposit | 23.2 KB   | 2022-02-28          | Download |
| 20220131_25623.pdf          |    | Direct Deposit | 23.1 KB   | 2022-01-31          | Download |
| 2020-W2-FORM-546001551250.p | df | Employee Efile | 134.9 KB  | 2022-01-11          | Download |
| 20211221_25323.pdf          |    | Direct Deposit | 23.2 KB   | 2021-12-21          | Download |
| 20211215_25061.pdf          |    | Direct Deposit | 23.2 KB   | 2021-12-15          | Download |

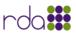

# View/Export Leave Balances

Employees can VIEW/EXPORT Leave Balances from the Employee Master View.

#### On the Leave Tab ~ View/Export Leave Balances

| Addresses    | _       |                             |        |                   | _        |                        |                   |
|--------------|---------|-----------------------------|--------|-------------------|----------|------------------------|-------------------|
| Physical     | Mailing | Emergency                   |        |                   |          |                        |                   |
|              |         |                             |        |                   |          |                        |                   |
|              |         |                             |        |                   |          |                        |                   |
|              | _/_     |                             |        |                   |          |                        |                   |
|              |         |                             |        | Options display   | od on    | the <b>Employee</b>    |                   |
| Files Leav   | e Leav  | e History                   |        |                   |          | ave History) are       |                   |
|              |         |                             | solely | at the discretion | n of the | e Organization.        |                   |
| 🖾 Leave      |         |                             |        |                   |          |                        |                   |
| Total: 6 📙 🗴 | Ľ.      |                             |        |                   |          |                        |                   |
| Type 🕇       | :       | Job Description             | :      | Balance           | :        | Unprocessed :<br>Leave | Available Balance |
| ACCUM SICK   |         | ELEMENTARY<br>TEACHER (LOCA | L)     | 15                |          | 3.0                    | 12.0              |

#### Step 1: Click Export to pdf OR Export to Excel to Download Leave Balances

| Files Leave L | eave History                  |           |                      |                      |
|---------------|-------------------------------|-----------|----------------------|----------------------|
| 🕒 Leave       |                               |           |                      |                      |
| Total 6 🔀 🛣 🗕 | 2                             |           |                      |                      |
| Type 🕇        | Job Description               | Balance : | Unprocessed<br>Leave | Available<br>Balance |
| ACCUM SICK    | ELEMENTARY<br>TEACHER (LOCAL) | 15        | 3.0                  | 12.0                 |
| JURY DUTY     | ELEMENTARY<br>TEACHER (LOCAL) | 15        | 0.0                  | 15.0                 |
| LEAVE DOCKED  | ELEMENTARY<br>TEACHER (LOCAL) | 15        | 0.0                  | 15.0                 |
| LEAVE DOCKED  | ELEMENTARY<br>TEACHER (LOCAL) | 15        | 0.0                  | 15.0                 |
| JURY DUTY     | ELEMENTARY<br>TEACHER (LOCAL) | 15        |                      | 15.0                 |
|               |                               |           |                      |                      |
|               |                               |           |                      |                      |

**NOTE:** The option to DISPLAY Employee *Leave Balances* on the **Employee Master View** is SOLELY at the DISCRETION of the *Organization*.